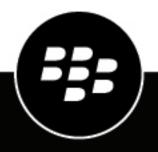

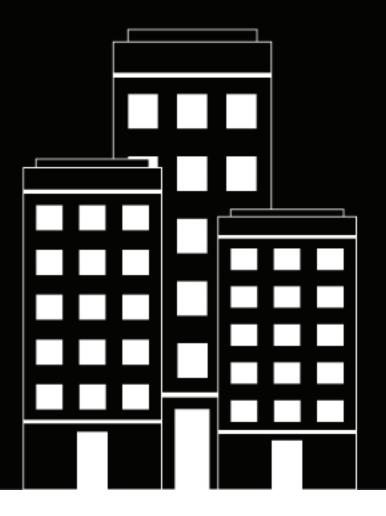

# **BlackBerry AtHoc** Mobile App Administrator Guide

4.10

2023-10-16Z

# Contents

| What is the BlackBerry AtHoc mobile app?                                                                                          | 5  |
|----------------------------------------------------------------------------------------------------|----|
| Product requirements                                                                                                    |    |
| Supported OS versions                                                                                                    | 5  |
| App version support                                                                                                    | 5  |
| Software requirements                                                                                                    | 5  |
| Set up the BlackBerry AtHoc mobile app                                                                                            | 6  |
| Personal Safety System (PSS) set up                                                                                               |    |
| Register the Mobile app                                                                                                    |    |
| Add BlackBerry AtHoc to the app list in BlackBerry UEM                                                                            | 8  |
| Add BlackBerry AtHoc for iOS to the app list                                                                                      |    |
| Add BlackBerry AtHoc for Android to the app list if BlackBerry UEM is not configured for Android                                  |    |
| Enterprise devices                                                                                                    |    |
| Add BlackBerry AtHoc for Android to the app list if BlackBerry UEM is configured for Android Enterprise devices                   | 9  |
| Configure the Mobile App device in BlackBerry AtHoc<br>Configure the Mobile App device on the BlackBerry AtHoc application server |    |
| Configure the Mobile App gateway settings                                                                                         |    |
| Enable the mobile device                                                                                                    |    |
| Role-based permissions for the mobile app                                                                                         | 16 |
| Configure mobile alert settings                                                                                                   | 17 |
| Create a field report for the mobile app                                                                                          | 17 |
| Mobile alert types                                                                                                    | 18 |
| Configure scheduled location access                                                                                               | 18 |
| Configure hardware key mapping for Samsung Knox devices                                                                           | 20 |
| Configure Samsung Knox key mapping using BlackBerry UEM                                                                           | 20 |
| Create an activation profile                                                                                                    | 20 |
| Add the Samsung Knox Service Plugin app                                                                                           |    |
| Create the app configuration for key mapping for the Knox Service plug-in                                                         |    |
| Add the BlackBerry AtHoc mobile app                                                                                               |    |
| Assign the Knox Service plug-in and BlackBerry AtHoc to the user group                                                            |    |
| Assign the Knox Service plug-in and BlackBerry AtHoc to end users                                                                 |    |
| Add an activation profile to your user profile                                                                                    |    |
| Complete the configuration                                                                                                    |    |
| Configure Samsung Knox key mapping using Samsung Knox Manage                                                                      |    |
| Configure Android Enterprise                                                                                                    |    |
| Create a user                                                                                                    |    |
| Create a profile                                                                                                    |    |
| Add the Knox Service Plug-in app                                                                                                  | ZZ |

| Add the BlackBerry AtHoc app<br>Configure user devices as company owned devices |    |
|---------------------------------------------------------------------------------|----|
| Enable smart card authentication                                                | 24 |
| Enable Collaboration in BlackBerry AtHoc                                        | 25 |
| Enable organization subscription                                                |    |
| Data privacy statement                                                          |    |
| BlackBerry AtHoc Mobile App FAQ                                                 |    |
| Downloading and registration                                                    |    |
| Configuration                                                                   |    |
| Advanced features                                                               |    |
| Organizations<br>Sending and receiving messages                                 |    |
| Publishing alerts from the mobile app                                           |    |
| Supported devices                                                               |    |
| iOS                                                                             |    |
| BlackBerry AtHoc Customer Support Portal                                        |    |
| Documentation feedback                                                          | 34 |
| Legal notice                                                                    |    |

# What is the BlackBerry AtHoc mobile app?

The BlackBerry AtHoc mobile app leverages the latest mobile technologies for rapid mass notification and personnel accountability. The BlackBerry AtHoc mobile app provides significant advantages to mobile operators, first responders, and alert recipients. This innovative application activates mass alerts and personnel tracking. The BlackBerry AtHoc mobile app is available on most popular devices, including Android and iOS smart phones and tablets. The BlackBerry AtHoc mobile app can be downloaded from the Apple App and Google Play stores.

Combined with the BlackBerry AtHoc management system, BlackBerry AtHoc's award-winning, unified, netcentric technology, the BlackBerry AtHoc mobile app enhances an organization's ability to reach key personnel during the most extreme conditions, extending situational awareness and the reach of the BlackBerry AtHoc management system.

### **Product requirements**

The BlackBerry AtHoc mobile app has the following software requirements and supported OS versions.

#### **Supported OS versions**

- Android: 12.0, 11.0, 10.0, and 9.0
- iOS: iOS 15, iOS 14
- · iPadOS: with iOS 14

#### App version support

The following BlackBerry AtHoc mobile app versions are no longer supported:

- 3.5.x
- 4.0
- 4.1.x

#### Software requirements

- BlackBerry AtHoc release 7.5 or later release
- BlackBerry AtHoc release 7.10 or later release to enable biometric authentication

# Set up the BlackBerry AtHoc mobile app

The BlackBerry AtHoc mobile app is available as a download from Apple App and Google Play stores. When the BlackBerry AtHoc mobile app is installed, a appears on your device home screen.

When new alert content is published, the BlackBerry AtHoc mobile app displays an audio/visual alert notification on a mobile phone. The end-user can choose a response option (if response options are sent) and click a link to view complete Alert Inbox information on active alerts.

### Personal Safety System (PSS) set up

For detailed information about PSS and how to connect the BlackBerry AtHoc management system with the mobile app, contact the BlackBerry AtHoc Customer Support team.

### **Register the Mobile app**

#### Prerequisites

- · Download and install the BlackBerry AtHoc mobile app from the Google Play or Apple App stores.
- Before you register the BlackBerry AtHoc mobile app on your device, you may need the organization code provided by your BlackBerry AtHoc administrator. If your organization has a mapped email domain, you can register using your work email address without providing an organization code.
- If the BlackBerry AtHoc mobile app is pushed by UEM/MDM and you belong to the same organization configured in the UEM/MDM, then you only have to verify your email address when registering for the first time and are directed to the home screen. In this case, you do not have to enter the organization code. You must enter the organization code if you switch organizations after registering for the first time. You may have to enter the organization code when registering for the first time if the organization you belong to is not configured in UEM/MDM, or there is no organization code configured in UEM/MDM.
- 1. Tap the BlackBerry AtHoc app icon on your device.
- 2. Tap Continue.
- **3.** On the **Registration** screen, if it is not displayed, enter the email address that is associated with your BlackBerry AtHoc user profile. If you do not already have a BlackBerry AtHoc user profile, one will be created for you automatically.
- 4. Tap Submit. A verification page with a confirmation message is displayed.
- 5. Tap Continue.
- 6. Check your email for a welcome email from BlackBerry AtHoc with a link to activate your account to your registered email address.
- 7. On the welcome email, click Verify Email Address.
- 8. On the Allow "AtHoc" to use your location? pop-up, tap Allow While Using the App.

Note: If you are using an Apple iPhone running iOS 14 or later, turn on the Precise Location setting.

- 9. After the email address is verified, do one of the following:
  - If your email address domain maps to a domain in the BlackBerry AtHoc system, the name of your
    organization appears on the Registration screen. You can tap Enter Org Code to register with a different
    organization. Tap Continue to register with the displayed organization. The My Profile page opens. Add
    additional contact information to your user profile, then tap Save. On the Changes have been saved pop-up,
    click OK. The Inbox opens.

 If the email you entered does not match a mapped domain in the BlackBerry AtHoc system, the Add Organization screen opens on your device. Enter the organization code provided by your BlackBerry AtHoc administrator and tap Send or S. The Inbox opens.

# Add BlackBerry AtHoc to the app list in BlackBerry UEM

Before you can manage BlackBerry AtHoc, you must add it to the app list in BlackBerry UEM. The app list contains apps that you can assign to users, user groups, and device groups. This section explains how to add BlackBerry AtHoc to BlackBerry UEM. For complete information on how to manage apps in BlackBerry UEM, see the *BlackBerry UEM Managing Apps Administration* guide.

### Add BlackBerry AtHoc for iOS to the app list

If your organization is using a proxy server, you must ensure that no SSL interception occurs. For more information on ports that must be open, visit support.blackberry.com/ to read article 52777.

- 1. On the menu bar, click **Apps**.
- 2. Click .
- 3. Click App Store.
- 4. In the search field, enter BlackBerry AtHoc.
- 5. In the drop-down list, select the country of the store that you want to search in.
- 6. Click Search.
- 7. In the search results, click Add beside the BlackBerry AtHoc app.
- 8. To filter apps in the app list by category and to organize the apps into categories in the work apps list on users' devices, you can select a category for the app. In the **Category** drop-down list, do one of the following:

| Tasks                         | Steps                                                                                                    |
|-------------------------------|----------------------------------------------------------------------------------------------------|
| Select a category for the app | <b>a.</b> In the drop-down list, select a category.                                                                                                    |
| Create a category for the app | <ul> <li>a. Type a name for the category. The new category will appear in the drop-down list with the "new category" label beside it.</li> <li>b. Press Enter.</li> <li>c. Press Enter.</li> </ul> |

- **9.** In the **App rating and review** drop-down list, perform one of the following actions. When multiple versions of the app exist, the setting specified applies to all versions of the app.
  - If you want users to rate and provide reviews of apps and see all reviews submitted by other users in your environment, select **Public mode**.
  - If you want users to only rate and provide reviews of apps, select **Private mode**. Users cannot see reviews provided by other users. You can see reviews in the BlackBerry UEM management console.
  - If you don't want users to rate or provide reviews of apps or see reviews provided by other users, select **Disabled**.

10.In the Supported device form factor drop-down list, select the form factors that the app can be installed on.

For example, you can prevent the app from being available in the Work Apps app for iPad.

- 11.If you want the app to be deleted from the device when the device is removed from BlackBerry UEM, select Remove the app from the device when the device is removed from BlackBerry UEM. This option applies only to apps with a disposition marked as required and the default installation for required apps is set to prompt once.
- 12.If you want to prevent apps on iOS devices from being backed up to the iCloud online service, select Disable iCloud backup for the app. This option applies only to apps with a disposition marked as required. You set the disposition of the app when you assign the app to a user or group.
- 13.In the **Default installation for required apps** drop-down list, perform one of the following actions:

- If you want users to receive one prompt to install the app on their iOS devices, select **Prompt once**. If users dismiss the prompt, they can install the app later using the Work Apps screen in the BlackBerry UEM Client app or the Work Apps icon on the device.
- If you don't want users to receive a prompt, select **No prompt**.

The default installation method applies only to apps with a disposition marked as required. You set the disposition of the app when you assign the app to a user or group.14. In the app configuration table, complete one of the following tasks:

**4.** In the app configuration table, complete one of the following task

| Create the app configuration from an XML template |    | Click > Create from a template.<br>Click Browse and select the template that you want to add.<br>Click Upload.<br>Type a name for the app configuration and specify the following values: |                                                                                           |
|---------------------------------------------------|----|----------------------------------------------------------------------------------------------------|-------------------------------------------------------------------------------------------|
|                                                   |    | app configuration.                                                                                                    | Enter your organization<br>tration.<br><b>mail</b> : Enter the email                      |
| Create the app configuration manually             | b. | Click <b>&gt; Configure man</b><br>Enter a name for the a<br>Add the following setti                                                                                                    | pp configuration.                                                                         |
|                                                   |    | Кеу                                                                                                    | Value                                                                                     |
|                                                   |    | appconfigversion                                                                                                    | Enter the version<br>of the app<br>configuration.                                         |
|                                                   |    | firsttime_orgcode                                                                                                    | Enter your<br>organization code<br>for user registration.                                 |
|                                                   |    | firsttime_pssurl                                                                                                    | Enter the PSS that<br>the Mobile App<br>communicates with,<br>either US PSS or UK<br>PSS. |
|                                                   |    | firsttime_email                                                                                                    | Enter the email<br>address of a user for<br>registration.                                 |
|                                                   | 1  | Click Save.                                                                                                    |                                                                                           |

After you finish

• Assign BlackBerry AtHoc to a user or user group.

# Add BlackBerry AtHoc for Android to the app list if BlackBerry UEM is not configured for Android Enterprise devices

If BlackBerry UEM is configured to support Android Enterprise devices, see Add an Android app to the app list if BlackBerry UEM is configured for Android Enterprise devices.

- 1. On the menu bar, click Apps.
- 2. Click .
- 3. Click Google Play.
- 4. In the App name field, type BlackBerry AtHoc.
- 5. In the App description field, type a description for the app.
- 6. To filter apps in the app list by category and to organize the apps into categories in the work apps list on users' devices, you can select a category for the app. In the **Category** drop-down list, do one of the following:

| Tasks                         | Steps                                                                                                    |
|-------------------------------|----------------------------------------------------------------------------------------------------|
| Select a category for the app | <b>a.</b> In the drop-down list, select a category.                                                                                                    |
| Create a category for the app | <ul> <li>a. Type a name for the category. The new category will appear in the drop-down list with the "new category" label beside it.</li> <li>b. Press Enter.</li> <li>c. Press Enter.</li> </ul> |

- 7. In the **App rating and review** drop-down list, perform one of the following actions. When multiple versions of the app exist, the setting specified applies to all versions of the app.
  - If you want users to rate and provide reviews of apps and see all reviews submitted by other users in your environment, select **Public mode**.
  - If you want users to only rate and provide reviews of apps, select **Private mode**. Users cannot see reviews
    provided by other users. You can see reviews in the BlackBerry UEM management console.
  - If you don't want users to rate or provide reviews of apps or see reviews provided by other users, select **Disabled**.
- 8. In the Vendor field, type BlackBerry.
- **9.** In the **App icon** field, click **Browse**. Locate and select an icon for the app. The supported formats are .png, .jpg, .jpeg, or .gif. Do not use Google Chrome to download the icon because an incompatible .webp image is downloaded.
- **10.**In the **App web address from Google Play** field, type https://play.google.com/store/apps/details? id=com.athoc.panic or open Google Play, search for BlackBerry AtHoc and paste the URL.
- **11.**To add screen shots of the app, click **Add** and browse to the screen shots. The supported image types are .jpg, .jpeg, .png, or .gif.

12.In the Send to drop-down list, perform one of the following actions:

- If you want the app to be sent to all Android devices, select All Android devices.
- If you want the app to be sent to only Android devices that use Samsung KNOX Workspace, select **Only KNOX Workspace devices**.

13.Click Add.

#### After you finish

• Assign BlackBerry AtHoc to a user or user group.

# Add BlackBerry AtHoc for Android to the app list if BlackBerry UEM is configured for Android Enterprise devices

If you have configured support for Android Enterprise devices, the connection to Google allows BlackBerry UEM to get app information from Google Play. The connection to Google Play is made directly from the computer that is running the BlackBerry UEM console. If your organization is using a proxy server, you must ensure that no SSL interception occurs. For more information on ports that must be open, visit support.blackberry.com/ community to read article 52777. For more information about configuring BlackBerry UEM to support Android Enterprise devices, see "Configuring BlackBerry UEM to support Android Enterprise devices in the *BlackBerry UEM Configuration Guide*.

If BlackBerry UEM is not configured to support Android Enterprise devices, see Add BlackBerry AtHoc for Android to the app list if BlackBerry UEM is not configured for Android Enterprise devices.

To use Google Play to manage apps in the Samsung KNOX Workspace, devices must have Samsung KNOX 2.7.1 or later installed and you must allow Google Play app management for Samsung KNOX Workspace devices in the activation profile.

**Note:** In an upcoming release of BlackBerry UEM, the settings applicable to BlackBerry Hub+ and Divide Productivity will be removed from the email profile and will be available only in an app configuration in the app settings. In this release, if you configure app settings in the email profile and in an app configuration, the app configuration takes precedence if both are assigned.

- 1. On the menu bar, click Apps.
- **2.** Click .
- 3. Click Google Play.
- 4. Search for and select BlackBerry AtHoc.
- 5. Click Approve.
- 6. To accept app permissions on behalf of users, click **Approve**. You must accept the app permissions to allow required apps to be automatically installed on Android Enterprise devices or in KNOX Workspace. If you don't accept the app permissions on behalf of users, the app can't be managed in BlackBerry UEM.
- 7. On the **Approval Settings** tab, choose how you would like to handle new app permission requests when there is an updated app.
  - To automatically accept the new permissions added by the app vendor, select **Keep approved when app requests new permissions**.
  - To manually re-accept the new app permissions added by the app vendor before the app can be sent to new devices, select **Revoke app approval when this app requests new permissions**.
- 8. If you selected the **Revoke app approval when this app requests new permissions** option on the Notifications tab, add a subscriber to be notified when the app permission changes. The administrator will have to reapprove the app before users can access it.
- 9. Click Save.
- **10.**In the **App description** field, type a description for the app.
- **11.**To add screen shots of the app, click **Add** and browse to the screen shots. The supported image types are .jpg, .jpeg, .png, or .gif.

12.In the Send to drop-down list, perform one of the following actions:

- If you want the app to be sent to all Android devices, select All Android devices.
- If you want the app to be sent to only Android devices that use Samsung KNOX Workspace, select **Samsung KNOX Workspace** devices.
- If you want the app to be sent only to Android Enterprise devices, select **Android devices with a work profile**.

13.To filter apps in the app list by category and to organize the apps into categories in the work apps list on users' devices, you can select a category for the app. In the Category drop-down list, do one of the following:

| Tasks                         | Steps                                                                                                    |
|-------------------------------|----------------------------------------------------------------------------------------------------|
| Select a category for the app | <b>a.</b> In the drop-down list, select a category.                                                                                                    |
| Create a category for the app | <ul> <li>a. Type a name for the category. The new category will appear in the drop-down list with the "new category" label beside it.</li> <li>b. Press Enter.</li> <li>c. Press Enter.</li> </ul> |

14. In the App configuration table, click + to add an app configuration.

**15.**Type a name for the app configuration and specify the following values:

- App Config Version: Enter the version of the app configuration. The default is 1.
- **Organization Code**: Enter your Organization Code for User registration.
- User registration email: Enter the email address of a user for registration.

#### 16.Click Save.

- **17.**In the **App rating and review** drop-down list, perform one of the following actions. When multiple versions of the app exist, the setting specified applies to all versions of the app.
  - If you want users to rate and provide reviews of apps and see all reviews submitted by other users in your environment, select **Public mode**.
  - If you want users to only rate and provide reviews of apps, select **Private mode**. Users cannot see reviews provided by other users. You can see reviews in the BlackBerry UEM management console.
  - If you don't want users to rate or provide reviews of apps or see reviews provided by other users, select **Disabled**.

#### 18.Click Add.

#### After you finish

• Assign BlackBerry AtHoc to a user or user group.

# **Configure the Mobile App device in BlackBerry AtHoc**

Configure the mobile gateway in the Settings section of the BlackBerry AtHoc management system to enable the BlackBerry AtHoc management system to publish alerts through the mobile app.

# Configure the Mobile App device on the BlackBerry AtHoc application server

Log in to the BlackBerry AtHoc management system and check the Delivery Gateways section to verify that the Mobile device has been installed. If the device is installed, skip this section.

- 1. Log in to the BlackBerry AtHoc application server as an administrator.
- 2. Navigate to the following folder <IWSAlerts Install Path>\ServerObjects\Tools and run the AtHoc.Applications.Tools.InstallPackage.exe file.
- 3. On the Configure Device Support screen, select Mobile App.
- 4. Click Enable.
- 5. On the Installation Complete pop-up window, click OK.
- 6. Click Close.

### **Configure the Mobile App gateway settings**

Configure the Mobile App gateway settings to deliver alerts to and receive alerts from the mobile device.

**Note:** Contact the BlackBerry AtHoc customer support for assistance in setting up the mobile app for BlackBerry AtHoc. Before you begin this process, you should also contact your system administrator to get the NDS address used for the notification delivery server.

- 1. In the navigation bar, click 🖾.
- 2. In the **Devices** section, click **Mobile App**. The Mobile App gateway configuration screen opens with the default settings that are listed in the following table.

| Option                                  | Description                                                                                                    |  |
|-----------------------------------------|----------------------------------------------------------------------------------------------------|--|
| Notification Delivery Server Settings   |                                                                                                    |  |
| Notification Delivery Server<br>Address | https://mobile.athoc.com                                                                                                    |  |
| Username                                | Must be between 3 and 100 characters long                                                                                                    |  |
| Password                                | Must be between 3 and 100 characters long                                                                                                    |  |
| Debug Trace                             | Default: No                                                                                                    |  |
|                                         | Yes                                                                                                    |  |
|                                         | Avoid performance degradation by enabling debug tracing for the mobile delivery gateway only while actively debugging the mobile notifications for the Mobile application. |  |

| Option                   | Description                                                                                                    |
|--------------------------|----------------------------------------------------------------------------------------------------|
| Features                 |                                                                                                    |
| Alerts                   | Selected. Available for all users.                                                                                                    |
| Collaboration            | Selected. Available for all users and operators.                                                                                                    |
| Мар                      | Not selected. Available for all users.                                                                                                    |
| Alert Publishing         | Selected. Available for operators only.                                                                                                    |
| Advanced Features        | <ul> <li>Selected. When selected, advanced features display. Select a distribution list to give access to advanced features to a group of users. Options include:</li> <li>Emergencies</li> <li>Check In/Check Out</li> <li>Reports</li> <li>Tracking: When this option is selected, the "Tracking Interval" option displays. Select a tracking interval.</li> <li>For more information about the advanced features, see Role-based permissions for the mobile app.</li> </ul> |
| My Profile Page          | Selected. Available for all users and operators. When this option is<br>selected, the "Show Preferred language selection to support bilingual<br>alerts" option displays. When this option is selected, the "Preferred<br>Alert Language" option appears on the My Profile page on the mobile<br>app.                                                                                                    |
| Settings                 |                                                                                                    |
| Photo Quality            | <b>Default:</b> Low<br>High                                                                                                    |
| Video Quality            | <b>Default:</b> Low<br>High                                                                                                    |
| Emergency Contact Number | Designate the emergency contact telephone number. If no phone<br>number is entered in the field, the Mobile App will not have an<br>emergency contact number button.                                                                                                    |
| Support Email Address    | athocsupport@blackberry.com                                                                                                    |
| Enable Mobile Analytics  | Collects mobile app usage analytics. No personal, private, or sensitive information is collected.<br><b>Default:</b> No<br>Yes                                                                                                    |

| Option                           | Description                                                                                                    |
|----------------------------------|----------------------------------------------------------------------------------------------------|
| Enable Personal Alert Button     | Enables sending an emergency using a paired personal alert button.<br>Emergencies must be enabled in Advanced Features.<br><b>Default:</b> Yes<br>No                                                                             |
| Enable Jail-Break/Root Detection | Enables the mobile app check if the device OS security has been<br>compromised<br><b>Default:</b> Yes<br>No                                                                                                    |
| Send Location with Response      | Sends user location information with alert or event responses.<br><b>Default:</b> Yes<br>No                                                                                                    |
| User Choice                      | Enables each mobile user to choose whether to send location<br>information with alert or event responses.<br><b>Default:</b> No<br>Yes<br>This option is visible only when "Yes" is selected for Send Location<br>with Response. |

Note: You should use the default values to set up and configure the BlackBerry AtHoc mobile app.

- 3. Click Copy Default Settings.
- 4. In the Notification Delivery Server Address field, enter the NDS address you received from your system administrator.

By default, the URL points to mobile.athoc.com.

- 5. Add the user name and password provided by BlackBerry AtHoc.
- 6. In the **Features** section, select the options that can be available to users when they are using their mobile device:
  - Alerts: Users can receive alerts.
  - Map: Operators can view alerts and users on the map.
  - Collaboration: Operators and users can participate in collaborations.
  - Alert Publishing: Operators can publish alerts.
  - Advanced Features: Advanced features available to a selected group of users. When you select this option, advanced features are displayed. Each mobile feature in the Advanced Features section includes its own menu to select a distribution list. To learn about the advanced features, see Role-based permissions for the mobile app.
- 7. In the Settings section, select the photo and video quality.
- 8. In the **Emergency Contact Number** field, enter the phone number of the operations center where emergencies are sent from mobile devices.
- 9. In the Support Email Address field, enter an email address where logs are sent for error debugging.
- **10.**In the **Enable Mobile Analytics** section, select whether to enable the mobile app to collect usage analytics.

- 11.In the **Enable Personal Alert Button** section, select whether to enable users to send an emergency duress message using a paired personal alert button.
- 12.In the Enable Jail-Break/Root Detection section, select whether to enable the mobile app to check if the device OS security has been compromised.
- **13.**In the **Send Location with Response** section, select whether to send location information with alert or event responses. When **No** is selected, location information is prevented from being returned with alert or event responses even if mobile location services are active on the mobile device.
- 14.In the User Choice section, select whether to enable mobile users to choose to send location information with alert or event responses. This option is only available when Yes is selected for the Send Location with Response option.

15.Click Save.

### Enable the mobile device

After BlackBerry AtHoc Technical Support has set up the correct Notification Delivery Server (NDS) address, you can assign an AtHoc Mobile Gateway to the phone.

- 1. Log in to the BlackBerry AtHoc management system as an administrator.
- 2. In the navigation bar, click 🔛.
- 3. In the Devices section, click Devices.
- 4. On the Device Manager screen, click Mobile App.
- 5. On the Mobile App page, click Edit.
- 6. In the Delivery Gateways section, click Add a Delivery Gateway > Mobile App.
- 7. In the Mobile App row, click Z.
- **8.** By default, the configuration value appears in the **Configuration XML** text-entry field. If the text-entry field is empty, copy the following text into the field:

```
<Configuration>
<DeviceType>mobileNotification</DeviceType>
</Configuration>
```

9. Click Submit.

10.Click Save.

11.Click More Actions > Enable.

### Role-based permissions for the mobile app

As a System Administrator, you can specify what controls a user can see on the mobile device depending on their roles and responsibilities (also known as role-based permissions). For example, you might want an emergency team to be able to send field reports, start tracking, and send emergency duress alerts. However, you might want a student on a campus or non-emergency personnel to only be able to receive notifications and to send duress (emergency) alerts to security without accessing tracking or field reports.

1. For users who need advanced features, create a distribution list.

Note: Only one distribution list can be used for the organization.

- 2. In the navigation bar, click 🔛.
- 3. In the Devices section, click Mobile App.
- 4. On the **Mobile app** screen, in the **Features** section, select **Alerts** to grant permission to receive alerts on mobile devices.

- 5. Select Map to enable access to the live map.
- 6. Select Alert Publishing to provide publishing permission to operators.
- 7. Select Advanced Features to provide advanced features to a selected group of users. When selected, the Select advanced features section appears.
- 8. In the Select advanced features section, select the features that the user can access from the mobile app:
  - Emergencies: Send duress messages.
  - Check In / Check Out: Perform user check-ins and check-outs on the map.
  - Reports: Send field reports.
  - Tracking: Track mobile device location for a specified amount of time.
- 9. After selecting an advanced feature, choose a distribution list that can use the selected feature.

10.Make any other needed changes for the mobile app settings.

11.Click Save.

### **Configure mobile alert settings**

Configure mobile alert settings to configure the response to alerts. From the **Event Rules** tab of the Mobile Alert Settings page, you can edit incoming alert types, manage report categories, and associate alert templates with incoming mobile alerts. From the **Scheduled Location Access** tab you can configure location access rules.

**Note:** For information about how to create a new incoming alert report that users can access through their mobile devices, see Create a field report for the mobile app. For information about how to create location access, see Configure scheduled location access.

- 1. In the navigation bar, click 🔛.
- 2. In the Basic section, click Mobile Alert Settings.

The Mobile Alert Settings screen opens with the **Event Rules** tab open. The Event Rules tab displays information about incoming alert types, any alert templates associated with incoming alert types.

3. Optionally, select an event rule to open it and view or edit the rule defaults.

The following characteristics apply to the Edit screens for incoming alert categories:

- Emergency, Checked In, and Checked Out event rule titles and icons are preset and cannot be changed.
- Report titles and icons are configurable and can edited by any authorized user. Report event categories also contain a **Message** field.
- For all types of event categories, the following are true:
  - The **Default Severity** option is preset and can be changed as needed. Options include High, Moderate, Low, Informational, or Unknown.
  - The **Run Alert Template** option is sometimes preset and can be changed as needed. Select None to avoid running an alert template.
- 4. Enter or select values in each of the fields on the screen.
- 5. Click Save.

**Note:** When an administrator creates, deletes, or updates the mobile alert settings, it is captured in the operator audit trail. To view these entries in the operator audit trail, click **1**. In the **System Settings** section, click **Operator Audit Trail**. Select **Mobile Event Rules** from the **Entity** list. Select the **Search by Specific Actions(s)** option and then select specific actions from the **Action(s)** list.

#### Create a field report for the mobile app

When a mobile user sends a field report, they can choose from a list of report types. These field reports types can trigger an alert template.

- 1. In the navigation bar, click 🔛.
- 2. In the Basic section, click Mobile Alert Settings.
- 3. On the Mobile Alerts Settings screen, on the Event Rules tab, click New.
- 4. On the Event Rule details screen, add or select values in the following fields:
  - Title: Enter a descriptive label that identifies the field report.
  - **Message**: Optionally, enter the default message you want to appear in the message field. This text can be edited by end users prior to them sending the field report.
  - Icon: Select the specific icon you want to use on maps to represent the event report.
  - **Default Severity**: Select the default severity of the field report. Severity options include High, Moderate, Low, Informational, or Unknown. End users can change the severity prior to sending the report.
  - **Run Alert Template**: Select an alert template to be published when a user sends the field report. Only alert templates that are ready to be published are displayed.

5. Click Save.

6. Optionally, repeat steps 3 through 5 to add additional report types that end users can access when preparing to send an event report.

#### **Mobile alert types**

The following event types are available in the system:

- Mobile Standard
  - Emergency (Duress)
  - Check in
  - Check out
  - Report: Send a Message

#### **Configure scheduled location access**

The scheduled location access feature enables operators to actively track a group of users for a selected interval. Scheduled location access enables operators to more accurately track where mobile personnel are without relying on end users performing manual check-ins from the mobile app. When location access is enabled, the last known location for all users in the selected distribution lists are updated at the configured interval. Operators can then target alerts and events by geolocation based on users' locations. End users receive a notification on their mobile app when tracking starts. By default, end users have the option to opt out from the location tracking.

If a user belongs to multiple distribution lists that are selected for tracking, the tracking interval for that user is set to the lowest selected tracking interval.

#### Before you begin:

- The Mobile App gateway and mobile app device must be enabled.
- Scheduled location access must be enabled in **Settings > Feature Enablement**.
- Distributions lists for targeting must be created.
- 1. In the navigation bar, click 🖾.
- 2. In the Basic section, click Mobile Alert Settings.
- 3. On the Mobile Alert Settings page, click the Scheduled Location Access tab.
- 4. Click New.
- 5. On the Scheduled Location Access screen, select a distribution list.
- 6. Optionally, select an Interval. The default is 24 hours.
- 7. Select one or more days of the week for the **Recurrence**. All days are selected by default.
- 8. From the Start Date and Start Time fields, select when to begin tracking.

- 9. From the End Date and End Time fields, select when to stop tracking, or select No End Date.
- **10.**Optionally, select **Enforce geolocation (No Opt-out)**. If this option is selected, the end user does not receive the opt-out option on the mobile app when tracking begins.

11.Click Save.

# Configure hardware key mapping for Samsung Knox devices

Mobile app administrators can configure hardware key mapping for use with Samsung Knox devices.

The Samsung Galaxy XCover Pro device has an XCover (Push-to-talk or PTT) key and a Top (emergency) key. The Samsung Galaxy XCover 5 device has the XCover key only. The XCover key can be mapped to perform a BlackBerry AtHoc mobile app check-in or check-out. The Top key can be mapped to send a BlackBerry AtHoc mobile app emergency.

End users can map these keys in the Advanced features settings on their Samsung Knox devices. BlackBerry AtHoc administrators can map these keys in BlackBerry UEM or in the Samsung Knox Manage Admin Portal and push them out to their managed devices.

### Configure Samsung Knox key mapping using BlackBerry UEM

Log in to the UEM console as an administrator to complete the following tasks.

#### Prerequisites

- You must have a Google account.
- · You must add a user in the UEM console using the Google account.

#### Create an activation profile

Create an activation profile called "Work and personal - full control", or use an existing activation profile.

- 1. On the left panel, click Policies and Profiles.
- 2. Click Policy > Activation > Add New.
- **3.** Enter all required information.
- 4. Click the Android tab.
- 5. Select the Work and personal full control (Android Enterprise fully managed device with work profile) option.
- 6. Click Save.

#### Add the Samsung Knox Service Plugin app

- 1. On the left panel, click Apps.
- 2. Click Add an App > Google Play.
- 3. In the search field, search for and select Knox Service Plugin.
- 4. Click Approve.

#### Create the app configuration for key mapping for the Knox Service plug-in

- 1. On the left panel, click Apps.
- 2. Click Knox Service Plugin > App Configuration.
- **3.** Click **+**.
- 4. Enter a name and the license key.
- 5. Enable Debug Mode and Work Profile Policies.
- 6. In the **Device Key Mapping** section, enable key mapping and add the application package name you want to manage.
- 7. Click Save.

#### Add the BlackBerry AtHoc mobile app

Add the BlackBerry AtHoc mobile app in Apps.

- 1. On the left panel, click **Apps**.
- 2. Click Add an App > Google Play.
- 3. In the search field, search for and select BlackBerry AtHoc.
- 4. Click Approve.

#### Assign the Knox Service plug-in and BlackBerry AtHoc to the user group

- 1. On the left panel, click Groups > User.
- **2.** Click the user group to assign to the apps.
- 3. For Assigned App, click +.
- 4. In the search field, search for and select Knox Service Plugin & AtHoc.
- 5. Click Next.
- 6. For Disposition, select Required.
- 7. For App Configuration, select Key Mapping App Configuration.
- 8. Click Assign.

#### Assign the Knox Service plug-in and BlackBerry AtHoc to end users

- 1. On the left panel, click Users.
- 2. Click User > Apps.
- 3. Click +.
- 4. In the search field, search for and select Knox Service Plugin & AtHoc.
- 5. Click Next.
- 6. For Disposition, select Required.
- 7. For App Configuration, select Selected Key Mapping App Configuration.
- 8. Click Assign.

#### Add an activation profile to your user profile

- 1. On the left panel, click Users.
- 2. Click your user.
- 3. Click IT policy and profiles > +.
- 4. Click Activation.
- 5. Select Activation Profile from the drop-down list.
- 6. Click Save/Replace.

#### **Complete the configuration**

- 1. Send an activation email from the UEM server for your newly created profile:
  - a. On the left panel, click Users.
  - b. Click the check box beside your user name.
  - c. Click Send Activation Email.
- 2. Factory reset the device.
- 3. On the Welcome screen, click 7 times.
- 4. Scan the QA code found in the email you receive on your Google account.
- 5. Enter your Google account password when prompted.

UEM downloads the required apps to your device. When the apps are installed, the XCover and Top keys are mapped.

### Configure Samsung Knox key mapping using Samsung Knox Manage

Log in to the Samsung Knox Manage Admin portal using your Samsung account to complete the following tasks.

#### **Configure Android Enterprise**

- 1. Log in to the Samsung Knox Manage Console.
- 2. Select Register EEM.
- 3. When prompted, click OK.
- 4. On the Google Play screen, enter your business name.
- 5. Click Next to allow Samsung Knox Manage to be your enterprise mobility management (EMM) provider.

#### Create a user

- 1. On the left pane, click User.
- 2. On the User pane, click Add.
- 3. Enter values in the following required fields: User ID, Password, Confirm Password, User Name, and Email.

Note: Leave all other fields set to their default values. Do not select the Reset after Sign-in option.

- 4. Do one of the following:
  - a. Click Save.
  - **b.** Click **Save & Request Enrollment**. This option saves the user information and sends an email to the address provided.

#### Create a profile

- 1. On the left pane, click Profile.
- 2. On the Profile pane, click Add.
- 3. On the Add Profile page, enter a name.
- 4. In the Platform section, select the Android Enterprise and Samsung Knox options.
- 5. Click Save & Set Policy.
- 6. On the Set Policy screen, click Samsung Knox.
- 7. On the Knox Service Plug-in pane, add the license key and turn Debug Mode ON.
- 8. Enable device policy controls inside device-wide policies.
- 9. Enable key mapping.
- **10.**Add the package name of the app you want to manage for the XCover and Top keys. Keep reset information as-is.
- 11.Click Save & Assign.
- 12.Complete a factory restart on your device.

#### Add the Knox Service Plug-in app

- 1. Click the left panel.
- 2. Click Setting > Android.
- 3. Click Android Enterprise > Knox Service Plugin Application.
- 4. Click Add and Approve.

#### Add the BlackBerry AtHoc app

- 1. Click the left panel.
- 2. Click Application > Add.
- 3. Select Application type.
- 4. For an internal app:
  - a. Select internal app > Platform.
  - **b.** Browse for and select an .apk file.
  - c. Click Save & Assign > Group > Assign.
- 5. For a public app:
  - a. Select public app.
  - b. On the Add application screen, search for and select AtHoc app.
  - c. Click Approve.
- 6. Click Save & Assign > Select Group > Assign.

#### Configure user devices as company owned devices

After configuring the key mapping, configure user devices as company owned devices. For more information, see Knox Manage: Deploy company-owned device on the Samsung Knox documentation portal.

# **Enable smart card authentication**

By default, end users authenticate on the mobile app by entering a username and password on the login screen. Administrators can also enable smart card authentication. When smart card authentication is enabled, when an operator starts the alert publishing, report summary, or accountability officer respond-on-behalf-of-others (ROBO) flows, a window appears to select a valid certificate. The certificate must already be present on the operator's device. When a valid certificate is selected, the operator can then complete the flow. If the selected certificate is not valid, the operator is redirected to the username and password login screen.

When smart card authentication is enabled, it becomes the primary authentication method. When the primary authentication type changes from username and password to smart card authentication or vice versa, any current access and refresh tokens expire and the operator must authenticate with the new primary authentication method when they access the alert publishing, report summary, or ROBO flows.

When smart card authentication is enabled, biometric authentication is disabled and the biometric authentication setting is not displayed on the settings screen. The username and password authentication method cannot be disabled.

- 1. In the navigation bar, click 🔛.
- 2. In the Users section, click User Authentication.
- 3. On the User Authentication screen, in the Enabled Authentication Methods section, select the Smart Card option.
- 4. In the Assign Authentication Methods to Applications section, in the Mobile App section, select Smart Card from the Authentication Method drop-down list.

Username and Password is selected by default and cannot be deselected.

5. Click Save.

# **Enable Collaboration in BlackBerry AtHoc**

When you set up collaboration, you enable mobile app users to effectively communicate with other users and administrators. Only administrators can initiate collaboration.

- 1. Log in to the BlackBerry AtHoc management system.
- 2. In the navigation bar, click 🔛.
- 3. In the System Setup section, click Feature Enablement.
- 4. On the Feature Enablement page, click IsCollaborationSupported.
- 5. On the Edit Feature Enablement window, in the Enabled list, select True.
- 6. Click Save.

To initiate a collaboration session with other users, navigate to Collaborate > Collaborate.

**Note:** You might need to log out of the BlackBerry AtHoc management system and log back in to see the Collaborate tab in the navigation bar.

# **Enable organization subscription**

Organization subscriptions enable users in an enterprise organization to receive alerts and accountability events from other suborganizations in their enterprise organization. This feature enables users to subscribe on a temporary basis to up to 10 suborganizations. The subscribed user can then receive any alerts or events on their mobile app that are targeted to them in their home organization as well as in their subscribed organizations. The user's home organization is the organization where their profile is stored. A user's subscribed organization is an organization that they can be targeted in, but their profile does not get moved to. Before users can subscribe to organizations from the mobile app, the organization subscription feature must be enabled and organizations must be selected for subscription.

For more information, see "Manage organization subscriptions" in the *BlackBerry AtHoc Enterprise Features User Guide*.

For information on how to select organizations for subscription, see "Select organizations for subscription" in the *BlackBerry AtHoc System Administrator Guide*.

Tap  $\equiv$  > **Subscriptions** to subscribe to organizations..

# **Data privacy statement**

The BlackBerry AtHoc mobile app and servers collect and share information to ensure timely and accurate critical event notifications.

#### Mobile app to server

The BlackBerry AtHoc mobile app shares the following types of information with BlackBerry AtHoc servers:

- Data shared by the user when registering the mobile app, including email address and the organization code used to connect to an organization.
- Device details for a user when registering the mobile app, including the device UDID (device name, manufacturer, carrier, and operating system.)
- When a user grants permission to share their location with the mobile app and performs a check-in, check-out, sends an emergency or report, or turns on tracking or scheduled location access, the location data is shared.
- Messages shared during a Collaboration. This data is encrypted end-to-end.

#### Server to mobile app

BlackBerry AtHoc servers share the following types of information with the BlackBerry AtHoc mobile app:

- Alert and event notifications
- Mobile app configurations
- User profile information including first name and last name
- User contact information including email addresses and phone numbers

Data shared from BlackBerry AtHoc servers to the mobile app is not stored on the mobile app. This data is fetched via APIs.

# **BlackBerry AtHoc Mobile App FAQ**

This section provides answers to the most frequently asked questions about the BlackBerry AtHoc mobile app.

#### What are the benefits of using the BlackBerry AtHoc mobile app?

The mobile app enables you to communicate with your team in the field with sophisticated tools that provides a common operating picture. Team members can communicate with field reports that have media and geo location data. For personnel accountability, users can do periodic geo location check-ins and check-outs or set tracking for a specified amount of time.

End users can send emergency notifications with media and geo location information. Additionally, the team can use alert templates and predefined response options to speed communication. And finally, emergency managers can track the locations, alerts, and user responses from the BlackBerry AtHoc management system.

### **Downloading and registration**

#### Where do I get the org code from?

From your BlackBerry AtHoc administrator. If you are an administrator and are unsure where to get the org code, contact BlackBerry AtHoc support.

#### Should I register with personal or work email?

Register with the email recommended by your organization, which is the email you registered with the BlackBerry AtHoc system. Typically, it is your work email.

#### Where do I get the mobile app?

Open the Google Play store or the Apple App Store, search for "BlackBerry AtHoc", and download the app to your device.

#### Can I register the mobile app on multiple personal devices?

Yes. By default you can load the mobile app on three devices using the same user account. Contact BlackBerry AtHoc technical support to increase this number. The maximum is nine devices.

**Tip:** You must have an email account that is associated with each organization and associate the account with the mobile application.

### How long does it take to receive the confirmation email after registering? Is there a time limit for the verification email?

It depends on your email system. Typically it should not take more than five to ten minutes. The verification timeout period is two hours.

#### Can I register an email account from a mobile device even when I can't access emails from that device?

Yes. Enter the email address that is already present in the BlackBerry AtHoc system, even if you cannot access it on this mobile device. Once you enter the email address, BlackBerry AtHoc sends you an email with a link. Access the email on any device or computer where you have access to your email. Click the link to verify to BlackBerry AtHoc that the email address and phone belong to the same person.

### Configuration

How do I configure my phone settings so that I always receive alerts on the app?

To use the app more effectively, allow the app to access your location services and to update app content when running in the background.

To ensure that you hear alerts that your phone receives, use the following settings:

- Set the volume of both your device and the app to the maximum level.
- Make sure that Do-Not-Disturb and Silent modes are disabled.
- Verify that notifications by the app are allowed in your phone settings.

# I just changed the settings for the mobile app in the BlackBerry AtHoc management system, but I don't see the changes on the mobile app. How long should I wait to see the update?

Up to 25 hours. If you are testing a new configuration, wait an hour, pull down the details screen for your organization details to force a refresh, and then see your change.

#### Can I change my Organization Code?

Yes, but it is not recommended. Contact BlackBerry AtHoc technical support.

**Note:** The code must be unique across the BlackBerry AtHoc system and might cause issues if there is a conflict. BlackBerry AtHoc verifies that the new code is unique before changing it.

### **Advanced features**

#### My team doesn't want to be "tracked", how can they be assured the mobile app isn't tracking their location?

Either turn off Location Services (iPhone) or Google Location Settings (Android) on the device, or turn off Location Services just for the BlackBerry AtHoc mobile app.

#### Can the mobile app be custom branded for my organization?

You can customize the Organization name and logo in the Organizations setting using the BlackBerry AtHoc management system.

#### How does alert response feature work?

If you send an alert to users, the alert response feature allows users to send responses. The sender can view the response summary as well as user details such as name, email, and phone number.

### **Organizations**

#### How do I associate the mobile device with a specific organization?

Obtain the organization code from your administrator and enter it when registering the mobile app.

#### How do I connect to an additional organization in the mobile app?

Complete the following steps:

- 1. Launch the BlackBerry AtHoc mobile app from your device.
- **2.** Tap  $\equiv$  on the top left of the home page.
- 3. Tap Switch Organization and then tap (+).
- **4.** Follow the on-screen instructions to connect to an additional organization.

#### Can my mobile app be associated with more than one BlackBerry AtHoc organization?

You can have as many organizations as you need registered on the mobile app, but you can send and receive messages from only one organization at a time.

#### How do I view alerts from another organization?

Tap  $\equiv$  and then tap **Switch Organization**. Choose the organization you want to view alerts from.

#### How many organizations can I connect to at once?

Only one, but you can switch between organizations using the steps in the previous answer.

#### If I'm connected to an organization and switch to another, do I still receive alerts from the first organization?

No, you receive alerts only from the organization you are currently connected to. When you switch from one organization to another, you disconnect from the original to connect to the new organization.

#### Can I have more than one device running the mobile app and logged into my account at the same time?

Yes, on all allowed devices.

# My company has more than one organization. Can I send and receive messages to and from people in all organizations?

No, one organization at a time.

# I don't want all of my users to have to remember and input the organization code when registering to the mobile app. Is there an easier way for all of my users to register?

You can use a mapped domain, which maps the email domain to the organization code for the organization. This method is unavailable if you have users that log into multiple organizations with the same email address. Contact BlackBerry AtHoc support to learn more.

For enterprise organization code, all users in the enterprise need to enter one organization code, instead of different organization codes depending on the organization the user is in.

### Sending and receiving messages

#### In an emergency, can the BlackBerry AtHoc mobile app override the sound settings for a mobile end user?

The primary use for the BlackBerry AtHoc mobile app is to alert users during an emergency. For High Severity alerts only, the app tries to sound an alarm, overriding the device's "silent" settings.

In some cases, the app may not be able to override the settings due to operating system limitations or optimizations. If the emergency alert fails to play the alarm sound, verify the following conditions:

- The app volume level is set to the maximum level.
- The background refresh is turned on.
- The app is running (hasn't been manually stopped.)
- After a device restart, the app has been relaunched.

**Note:** Best Practice: While the BlackBerry AtHoc mobile app tries to override user settings and play a loud alarm sound, the best way to ensure that users receive the alert is to request a reply. You can then re-target users that have not responded with another mobile alert, or publish to another device, such as a phone call or an SMS notification.

#### Can I send a silent alert?

You can send a silent alert for all types of severity alerts. With the silent alert feature, the operators can decide if they want the notifications they send to the end users to vibrate or make any sound or not. All repeat notifications for an alert sent silently will also be silent.

#### How many times will the mobile app repeat the tone when an alert arrives?

With the "Repeat Notification" feature, BlackBerry AtHoc can resend the push notification and re-activate the tone or siren sound until the user responds, the alert ends, or a specified time has elapsed.

#### Who can send emergency (duress) and field report messages from the mobile app?

Users with advanced features (permissions) can send emergency and report messages. These features are configured in the BlackBerry AtHoc management system.

#### Who can receive emergency (duress) and field report messages from the mobile app?

Only operators and administrators can receive emergency and report messages, which arrive as incoming alerts in the Inbox.

## How is the BlackBerry AtHoc management system configured to enable specific end users to send or receive duress and field reports on mobile devices?

The user must belong to a distribution list. From the BlackBerry AtHoc management system, navigate to **Settings** > **Mobile App > Mobile App Features**, and select a distribution list and specify the advanced features.

## Is there a way to view the specific content of field reports or know the actual person who sent a Duress Alert on Mobile Devices?

Yes, from the Inbox in the BlackBerry AtHoc management system. The operator can see the name of the user who has sent an alert, with location, time, and other details.

#### How long do messages stay on the mobile device screen in the Messages list after they are received?

Events that the mobile app user creates are available for 2 weeks. Alerts are available up to 48 hours after they ended.

#### I have multiple messages on the mobile app that clutter my display. How do I remove them?

Messages cannot be removed manually. See the previous answer that indicates how long each type stays in the Messages list.

### Publishing alerts from the mobile app

#### Who has permission to publish from mobile app?

An operator with any Alert Publisher role.

#### Why can't I log in as an operator on the mobile app?

To log in, you must do the following:

- · Have Alert Publisher permissions.
- Use either VPN or Wi-Fi connection to access your BlackBerry AtHoc management system.

**Note:** The OnPrem BlackBerry AtHoc management system is not publicly accessible from the mobile app.

#### Which alert templates should be visible in the app?

The app should show only alert templates that are enabled for quick publishing and are ready for publishing (all required sections are complete.)

### **Supported devices**

#### What versions of OS and devices are supported?

iPhone 5S and above, iOS 14 and iOS 15.

#### What models of Android-based phones are supported?

Models that support OS 9 and above.

Does the mobile app run on Windows phones?

No.

Is there an AtHoc mobile app available for Amazon Fire?

No.

#### Is the iPad version of the app the same as the phone version?

Yes, except that on the iPad the app is also supported in landscape mode.

### iOS

#### When the app stops responding, why does it stay in the app switcher list?

In iOS 7 and later, the app switcher is a list of recently used apps, not a list of running apps.

#### Why does the app launch screen only display sometimes when I open the app?

iOS purged the app from memory and it is relaunched by the OS when you re-open the app.

#### Why does the app launch screen only display sometimes when I open the app?

- · iOS needed more memory for other running apps and sent a low memory warning.
- The app stop responding.
- The user forced the app to close.
- The user restarted the phone.

#### How does "Background App Refresh" / "Background Refresh" / "Background Fetch" work?

iOS 7 introduced the "Background App Refresh" API (also referred to as "Background Refresh" or "Background Fetch") which allows participating apps to get scheduled time to run a background task. The OS calls this API at its own discretion depending partly on user activity. In practice, we see this API calling the BlackBerry AtHoc mobile app about every 30 minutes, except when the user is not normally using their device (for example, sleep time.) The OS may not schedule updates at all. Apps are only given 30 seconds per background fetch.

Important: The user can turn off Background App Refresh in Settings.

# **BlackBerry AtHoc Customer Support Portal**

BlackBerry AtHoc customers can obtain more information about BlackBerry AtHoc products or get answers to questions about their BlackBerry AtHoc systems through the Customer Support Portal:

https://www.blackberry.com/us/en/support/enterpriseapps/athoc

The BlackBerry AtHoc Customer Support Portal also provides support via computer-based training, operator checklists, best practice resources, reference manuals, and user guides.

# **Documentation feedback**

The BlackBerry AtHoc documentation team strives to provide accurate, useful, and up-to-date technical documentation. If you have any feedback or comments about BlackBerry AtHoc documentation, email athocdocfeedback@blackberry.com. Please include the name and version number of the document in your email.

To view additional BlackBerry AtHoc documentation, visit https://docs.blackberry.com/en/id-comm-collab/ blackberry-athoc. To view the BlackBerry AtHoc Quick Action Guides, see https://docs.blackberry.com/en/idcomm-collab/blackberry-athoc/Quick-action-guides/latest.

For more information about BlackBerry AtHoc products or if you need answers to questions about your BlackBerry AtHoc system, visit the Customer Support Portal at https://www.blackberry.com/us/en/support/enterpriseapps/athoc.

# Legal notice

©2022 BlackBerry Limited. Trademarks, including but not limited to BLACKBERRY, BBM, BES, EMBLEM Design, ATHOC, CYLANCE and SECUSMART are the trademarks or registered trademarks of BlackBerry Limited, its subsidiaries and/or affiliates, used under license, and the exclusive rights to such trademarks are expressly reserved. All other trademarks are the property of their respective owners.

This documentation including all documentation incorporated by reference herein such as documentation provided or made available on the BlackBerry website provided or made accessible "AS IS" and "AS AVAILABLE" and without condition, endorsement, guarantee, representation, or warranty of any kind by BlackBerry Limited and its affiliated companies ("BlackBerry") and BlackBerry assumes no responsibility for any typographical, technical, or other inaccuracies, errors, or omissions in this documentation. In order to protect BlackBerry proprietary and confidential information and/or trade secrets, this documentation may describe some aspects of BlackBerry technology in generalized terms. BlackBerry reserves the right to periodically change information that is contained in this documentation; however, BlackBerry makes no commitment to provide any such changes, updates, enhancements, or other additions to this documentation to you in a timely manner or at all.

This documentation might contain references to third-party sources of information, hardware or software, products or services including components and content such as content protected by copyright and/or third-party websites (collectively the "Third Party Products and Services"). BlackBerry does not control, and is not responsible for, any Third Party Products and Services including, without limitation the content, accuracy, copyright compliance, compatibility, performance, trustworthiness, legality, decency, links, or any other aspect of Third Party Products and Services. The inclusion of a reference to Third Party Products and Services in this documentation does not imply endorsement by BlackBerry of the Third Party Products and Services or the third party in any way.

EXCEPT TO THE EXTENT SPECIFICALLY PROHIBITED BY APPLICABLE LAW IN YOUR JURISDICTION, ALL CONDITIONS, ENDORSEMENTS, GUARANTEES, REPRESENTATIONS, OR WARRANTIES OF ANY KIND, EXPRESS OR IMPLIED, INCLUDING WITHOUT LIMITATION, ANY CONDITIONS, ENDORSEMENTS, GUARANTEES, REPRESENTATIONS OR WARRANTIES OF DURABILITY, FITNESS FOR A PARTICULAR PURPOSE OR USE, MERCHANTABILITY, MERCHANTABLE QUALITY, NON-INFRINGEMENT, SATISFACTORY QUALITY, OR TITLE, OR ARISING FROM A STATUTE OR CUSTOM OR A COURSE OF DEALING OR USAGE OF TRADE, OR RELATED TO THE DOCUMENTATION OR ITS USE, OR PERFORMANCE OR NON-PERFORMANCE OF ANY SOFTWARE, HARDWARE, SERVICE, OR ANY THIRD PARTY PRODUCTS AND SERVICES REFERENCED HEREIN, ARE HEREBY EXCLUDED. YOU MAY ALSO HAVE OTHER RIGHTS THAT VARY BY STATE OR PROVINCE. SOME JURISDICTIONS MAY NOT ALLOW THE EXCLUSION OR LIMITATION OF IMPLIED WARRANTIES AND CONDITIONS. TO THE EXTENT PERMITTED BY LAW, ANY IMPLIED WARRANTIES OR CONDITIONS RELATING TO THE DOCUMENTATION TO THE EXTENT THEY CANNOT BE EXCLUDED AS SET OUT ABOVE, BUT CAN BE LIMITED, ARE HEREBY LIMITED TO NINETY (90) DAYS FROM THE DATE YOU FIRST ACQUIRED THE DOCUMENTATION OR THE ITEM THAT IS THE SUBJECT OF THE CLAIM.

TO THE MAXIMUM EXTENT PERMITTED BY APPLICABLE LAW IN YOUR JURISDICTION, IN NO EVENT SHALL BLACKBERRY BE LIABLE FOR ANY TYPE OF DAMAGES RELATED TO THIS DOCUMENTATION OR ITS USE, OR PERFORMANCE OR NON-PERFORMANCE OF ANY SOFTWARE, HARDWARE, SERVICE, OR ANY THIRD PARTY PRODUCTS AND SERVICES REFERENCED HEREIN INCLUDING WITHOUT LIMITATION ANY OF THE FOLLOWING DAMAGES: DIRECT, CONSEQUENTIAL, EXEMPLARY, INCIDENTAL, INDIRECT, SPECIAL, PUNITIVE, OR AGGRAVATED DAMAGES, DAMAGES FOR LOSS OF PROFITS OR REVENUES, FAILURE TO REALIZE ANY EXPECTED SAVINGS, BUSINESS INTERRUPTION, LOSS OF BUSINESS INFORMATION, LOSS OF BUSINESS OPPORTUNITY, OR CORRUPTION OR LOSS OF DATA, FAILURES TO TRANSMIT OR RECEIVE ANY DATA, PROBLEMS ASSOCIATED WITH ANY APPLICATIONS USED IN CONJUNCTION WITH BLACKBERRY PRODUCTS OR SERVICES, DOWNTIME COSTS, LOSS OF THE USE OF BLACKBERRY PRODUCTS OR SERVICES OR ANY PORTION THEREOF OR OF ANY AIRTIME SERVICES, COST OF SUBSTITUTE GOODS, COSTS OF COVER, FACILITIES OR SERVICES, COST OF CAPITAL, OR OTHER SIMILAR PECUNIARY LOSSES, WHETHER OR NOT SUCH DAMAGES WERE FORESEEN OR UNFORESEEN, AND EVEN IF BLACKBERRY HAS BEEN ADVISED OF THE POSSIBILITY OF SUCH DAMAGES.

TO THE MAXIMUM EXTENT PERMITTED BY APPLICABLE LAW IN YOUR JURISDICTION, BLACKBERRY SHALL HAVE NO OTHER OBLIGATION, DUTY, OR LIABILITY WHATSOEVER IN CONTRACT, TORT, OR OTHERWISE TO YOU INCLUDING ANY LIABILITY FOR NEGLIGENCE OR STRICT LIABILITY.

THE LIMITATIONS, EXCLUSIONS, AND DISCLAIMERS HEREIN SHALL APPLY: (A) IRRESPECTIVE OF THE NATURE OF THE CAUSE OF ACTION, DEMAND, OR ACTION BY YOU INCLUDING BUT NOT LIMITED TO BREACH OF CONTRACT, NEGLIGENCE, TORT, STRICT LIABILITY OR ANY OTHER LEGAL THEORY AND SHALL SURVIVE A FUNDAMENTAL BREACH OR BREACHES OR THE FAILURE OF THE ESSENTIAL PURPOSE OF THIS AGREEMENT OR OF ANY REMEDY CONTAINED HEREIN; AND (B) TO BLACKBERRY AND ITS AFFILIATED COMPANIES, THEIR SUCCESSORS, ASSIGNS, AGENTS, SUPPLIERS (INCLUDING AIRTIME SERVICE PROVIDERS), AUTHORIZED BLACKBERRY DISTRIBUTORS (ALSO INCLUDING AIRTIME SERVICE PROVIDERS) AND THEIR RESPECTIVE DIRECTORS, EMPLOYEES, AND INDEPENDENT CONTRACTORS.

IN ADDITION TO THE LIMITATIONS AND EXCLUSIONS SET OUT ABOVE, IN NO EVENT SHALL ANY DIRECTOR, EMPLOYEE, AGENT, DISTRIBUTOR, SUPPLIER, INDEPENDENT CONTRACTOR OF BLACKBERRY OR ANY AFFILIATES OF BLACKBERRY HAVE ANY LIABILITY ARISING FROM OR RELATED TO THE DOCUMENTATION.

Prior to subscribing for, installing, or using any Third Party Products and Services, it is your responsibility to ensure that your airtime service provider has agreed to support all of their features. Some airtime service providers might not offer Internet browsing functionality with a subscription to the BlackBerry<sup>®</sup> Internet Service. Check with your service provider for availability, roaming arrangements, service plans and features. Installation or use of Third Party Products and Services with BlackBerry's products and services may require one or more patent, trademark, copyright, or other licenses in order to avoid infringement or violation of third party rights. You are solely responsible for determining whether to use Third Party Products and Services and if any third party licenses are required to do so. If required you are responsible for acquiring them. You should not install or use Third Party Products and Services until all necessary licenses have been acquired. Any Third Party Products and Services and are provided "AS IS" with no express or implied conditions, endorsements, guarantees, representations, or warranties of any kind by BlackBerry and BlackBerry assumes no liability whatsoever, in relation thereto. Your use of Third Party Products and Services shall be governed by and subject to you agreeing to the terms of separate licenses and other agreements applicable thereto with third parties, except to the extent expressly covered by a license or other agreement with BlackBerry.

The terms of use of any BlackBerry product or service are set out in a separate license or other agreement with BlackBerry applicable thereto. NOTHING IN THIS DOCUMENTATION IS INTENDED TO SUPERSEDE ANY EXPRESS WRITTEN AGREEMENTS OR WARRANTIES PROVIDED BY BLACKBERRY FOR PORTIONS OF ANY BLACKBERRY PRODUCT OR SERVICE OTHER THAN THIS DOCUMENTATION.

BlackBerry Enterprise Software incorporates certain third-party software. The license and copyright information associated with this software is available at http://worldwide.blackberry.com/legal/thirdpartysoftware.jsp.

BlackBerry Limited 2200 University Avenue East Waterloo, Ontario Canada N2K 0A7

BlackBerry UK Limited Ground Floor, The Pearce Building, West Street, Maidenhead, Berkshire SL6 1RL United Kingdom

Published in Canada